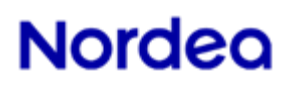

## **User guide**

Corporate Access – **Test Tool**

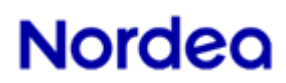

Document Title: Corporate Access - Test Tool

Date: 2024-04-08 Page 2 of 12

### **Table of contents**

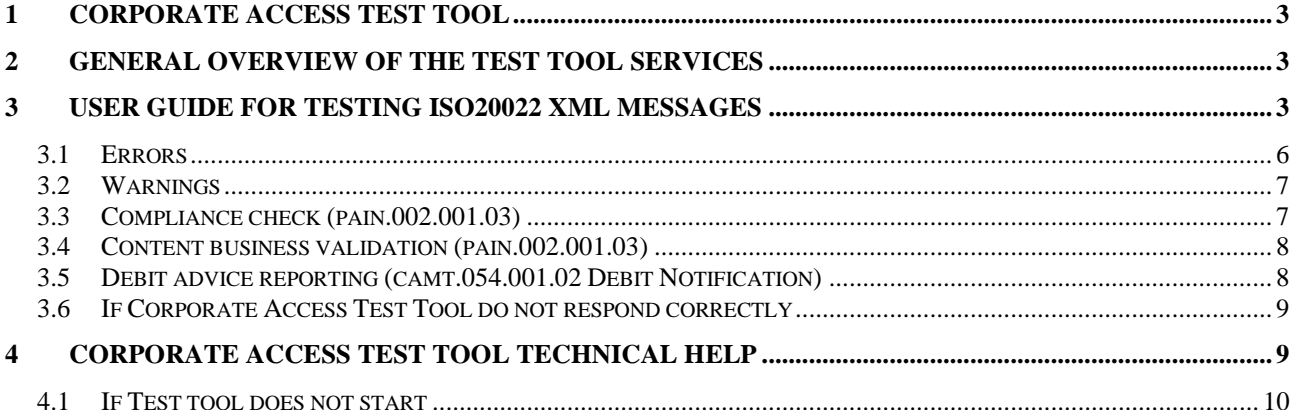

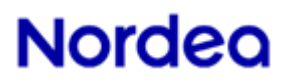

**Page 3** of **12** Page **3** of **12**

#### **1 Corporate Access Test Tool**

Nordea Corporate Access Test Tool is available here [Link](https://girolink.plusgirot.se/jnlp/glwsjl33.jnlp)

The tool uses the Java Web Start application, so you will need at least version 1.5 of the Java Runtime module. If you have issues with starting the tool, please go to chapter 5.1.

#### **This User guide may be subject to changes.**

#### **2 General overview of the Test Tool services**

The Corporate Access Test Tool offers companies to test different messages/scenarios, such as:

- $\triangleright$  ISO20022 XML pain.001.001.03 Message(s), which will via the interface inform about potential syntactical as well as business rule errors
- ➢ Compliance check information, i.e. ISO20022 XML pain.002.001.03, either via the interface or by downloading the result to your own server/location
- ➢ Business content information, i.e. ISO20022 XML pain.002.001.03, with information about business rule(s) which may be vital to know/correct before entering into production with Corporate Access Payables. This information may viewed via the interface or downloaded as file to your own server/location.
- ➢ Debit advice information, i.e. ISO20022 XML camt.054.001.02 Debit Notification, either via the interface or by downloading the result to your own server/location

#### **3 User guide for testing ISO20022 XML messages**

The Test Tool enables companies to validate their created pain.001.001.03 message(s) as implemented by Corporate Access Payables. When starting the Test Tool, the below screen will be displayed.

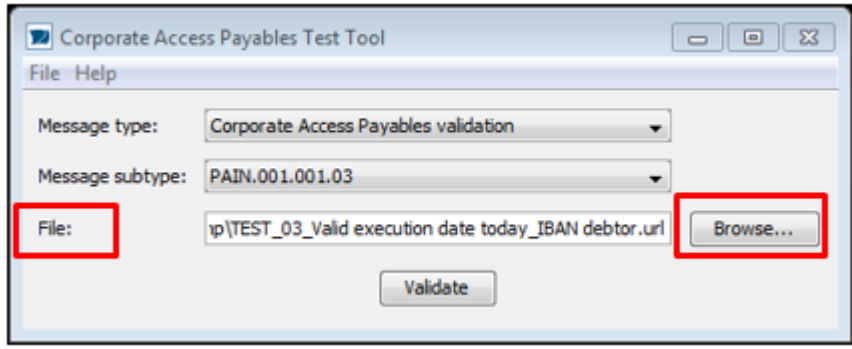

Companies can validate their file by drag-and-drop it to the "*File:*" -field. The Tool will validate the file immediately, no need to press the "*Validate*" –button. Other option is to use the "*Browse*" button and choose the file from selected server at the companies computer.

**Document Title:** Corporate Access – **Test Tool Date:** 2024-04-08

## **Page 4** of **12** Page **4** of **12**

When selected pain.001.001.03 file added to the Corporate Access Test Tool, companies will receive a popup, with message "*Do you want to save the Compliance and other respective files*"

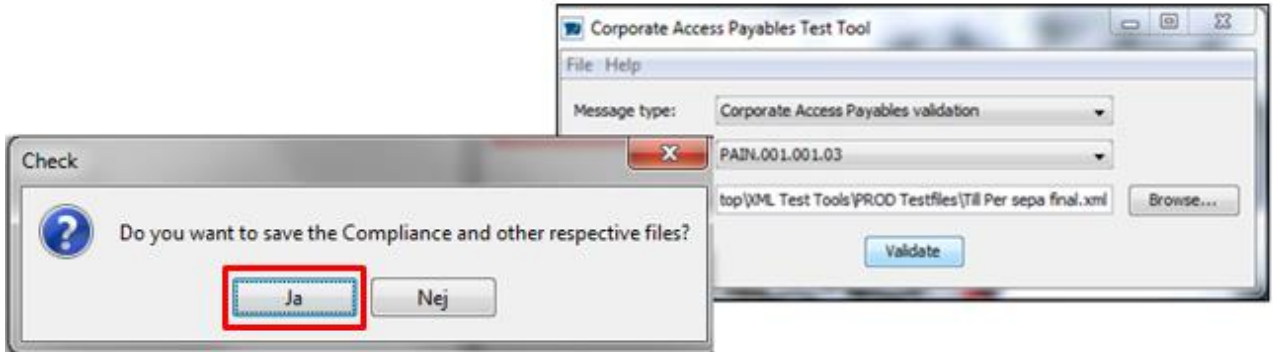

The purpose of this popup question is to enable companies to retrieve ISO20022 XML reply files such as pain.002.001.03 message(s) and a Camt054d message. When uploading a file you may get one, two or three reply files depending on the validation of the content of the Pain 001.001.03 file.

"Content business" status report will only apply as a response for Camt055.001.01 cancellation Messages, in case errors found under Group Header or agreement (Creator) level.

If "Yes" option chosen, "Compliance", "Pain.002" (content) and Camt054D files will be saved and companies will be asked for which folder/location at company side the file/message should be stored/saved at. Companies can save the respective file(s)/messages under the "naming" they prefer. Same will occur if camt.055.001.01 used, i.e. a prompt will ask companies "Do you want to save the Compliance and other respective files" and same procedure will apply as for the above response messages created by the tool

**Note:** The tool will automatically use companies file/message name and add either "ComplianceCheck", "PAIN002" or "CAMT054D". In case same file/message used by company several times – then the tool will add an additional sequence number to the file "naming".

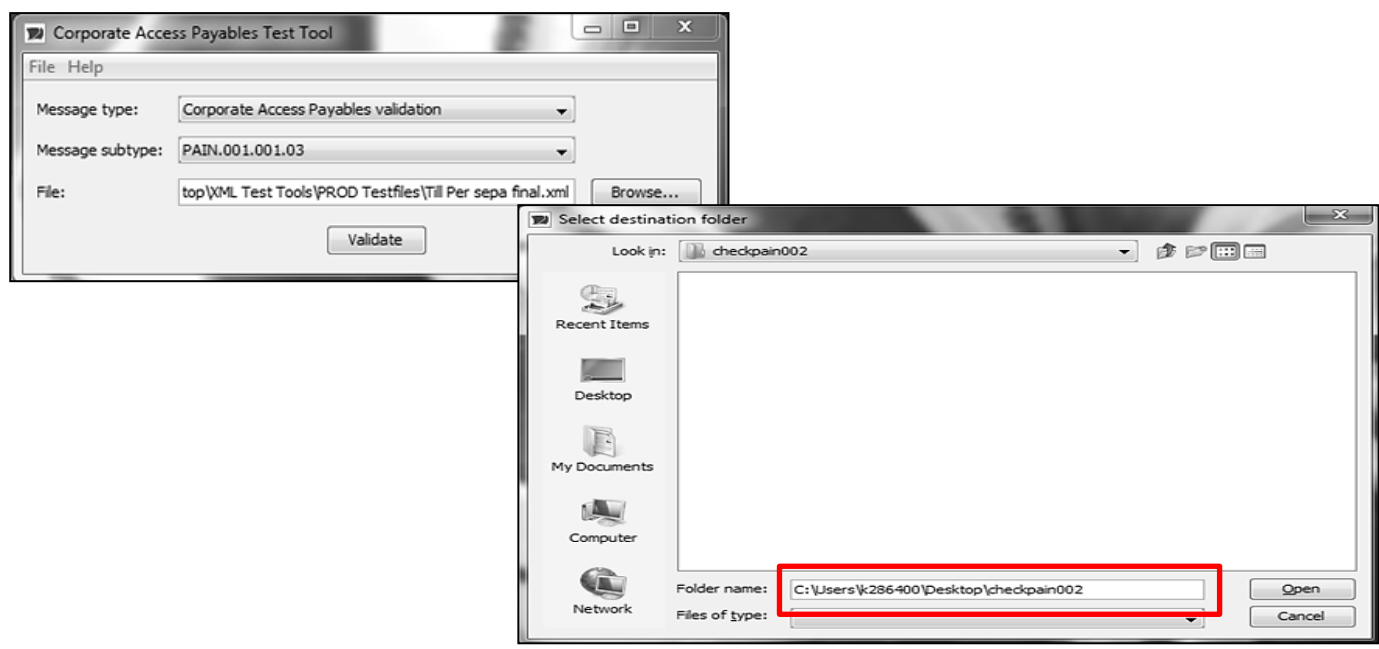

If pain.001.001.03 message accepted at "compliance" check level then tool will create two or three files. The tool will create one file with accepted "compliance" pain.002.001.03 message and an additional pain.002.001.03 message for "content business" validation response, which may in this case consist of both

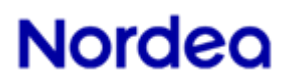

## **Page 5** of **12** Page **5** of **12**

rejected and accepted transactions. You will, if the "content business" validation is positive also get a Camt054d file.

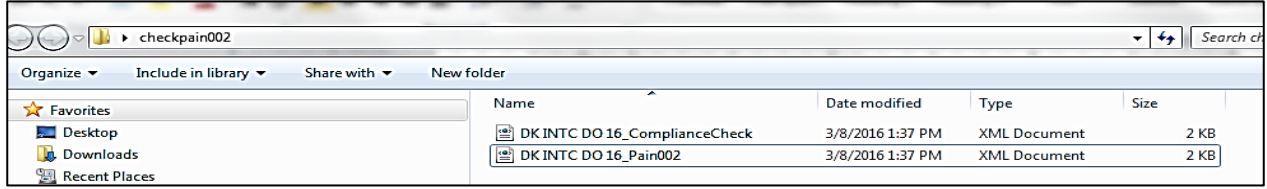

If option "*No*" used – then all validations and results will be present via the interface, incl. compliance and potential content validation errors.

Once the Tool has validated the file/message, a window opens with validated file visible and possible errors or warnings within it.

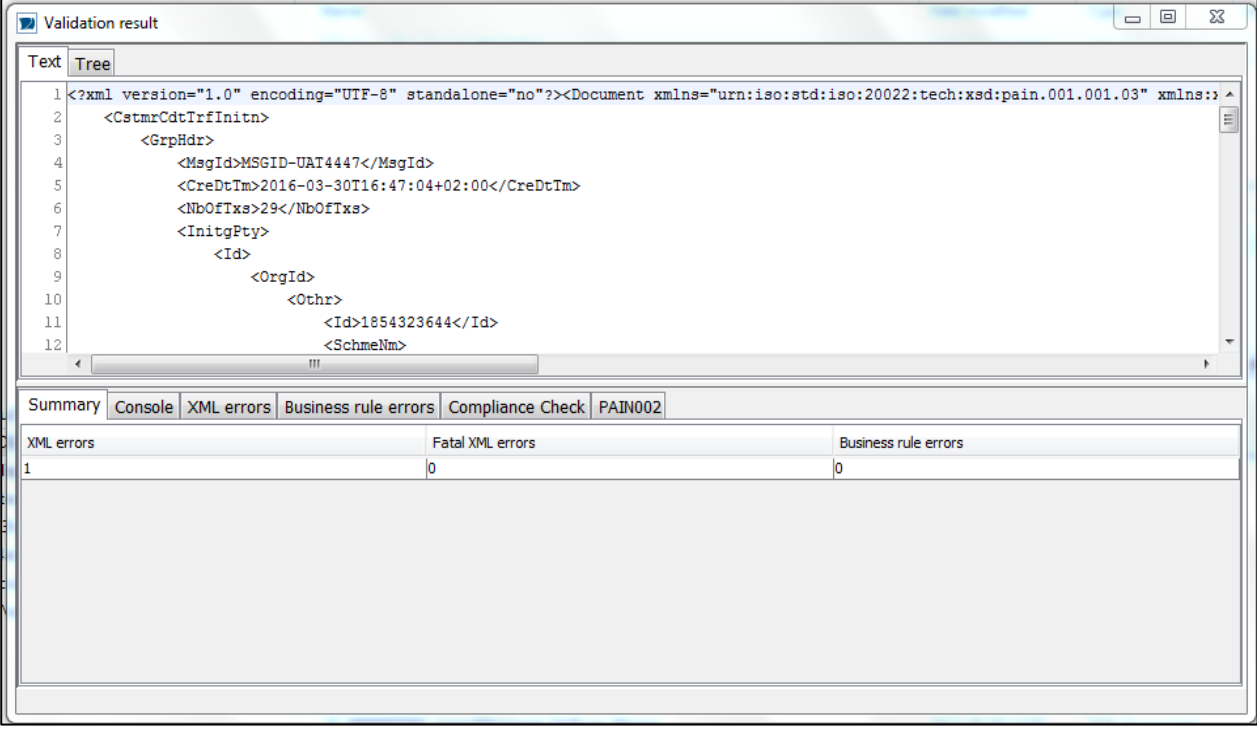

**Document Title:** Corporate Access – **Test Tool Date:** 2024-04-08

## **Page 6** of **12** Page **6** of **12**

The validated file/message can also be viewed in tree format. Choose Tree-tab from the top of the window.

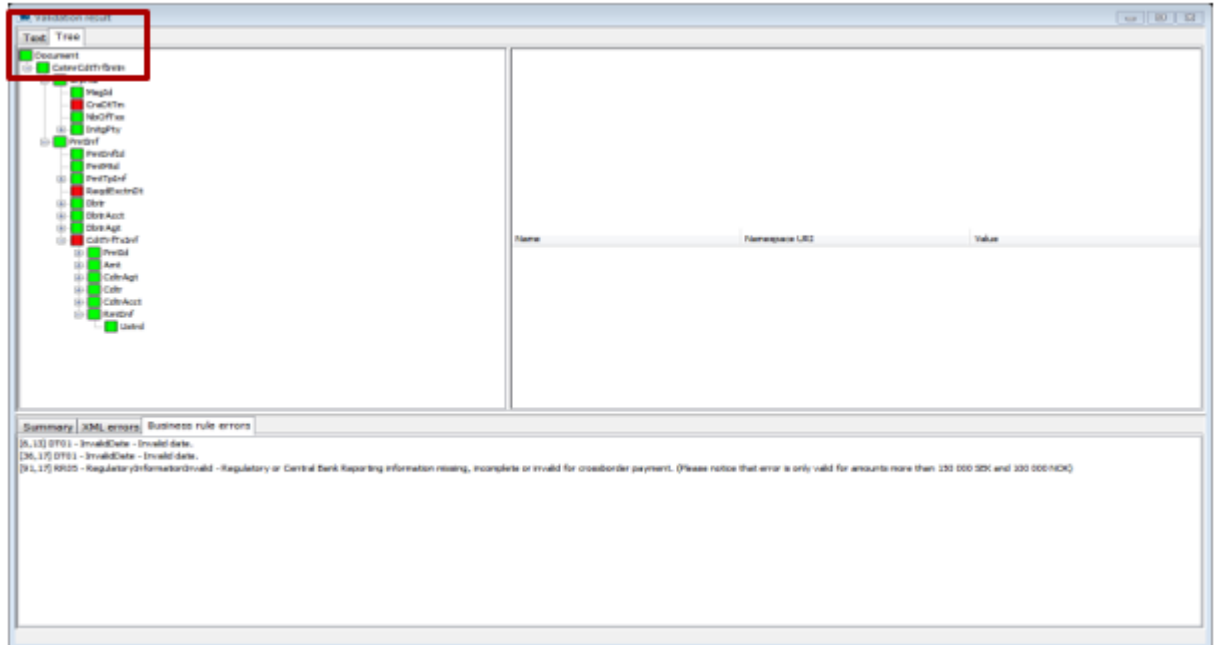

### **3.1 Errors**

Below there are shown possible different kind of errors; XML errors, the Fatal XML errors and Business Rule errors. XML errors refer to XML schema, the ISO20222 standard. If the pain.001.001.03 message does not comply with the ISO XML standard, the schema, then it will be shown as an XML error.

Business rule errors refer to Nordea's rules for payments. Payment file can be according to XML schema but still contain business error, for example invalid customer identification. The error messages are displayed with the ISO20022 Error Codes, for example DT01 – Invalid date. Nordea has added additional text in some cases to be more specific about the nature of the error in question

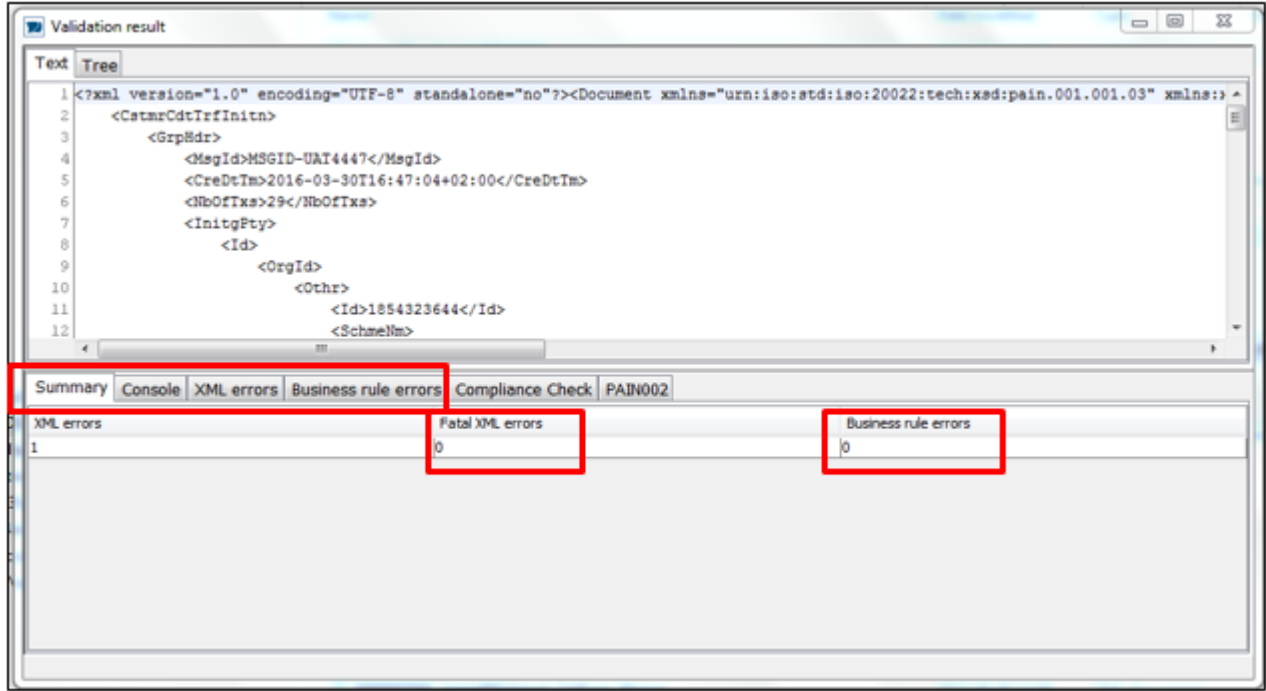

**Document Title:** Corporate Access – **Test Tool Date:** 2024-04-08

### **3.2 Warnings**

In some cases Corporate Access Test Tool will show "*Warnings*" in the error Tab. These are notifications for customers to help avoid typical mistakes or un-necessary information for certain payment types. These "*Warnings*" may also be a result due to the fact that the Test Tool do not have access to actual production systems in order to perform correct validations, why they merely reflect issues within the file/message that potentially could result in rejection if sent in production environment. All "*Warnings*" are not always to be considered as errors and file is valid if there is only warning, but no errors.

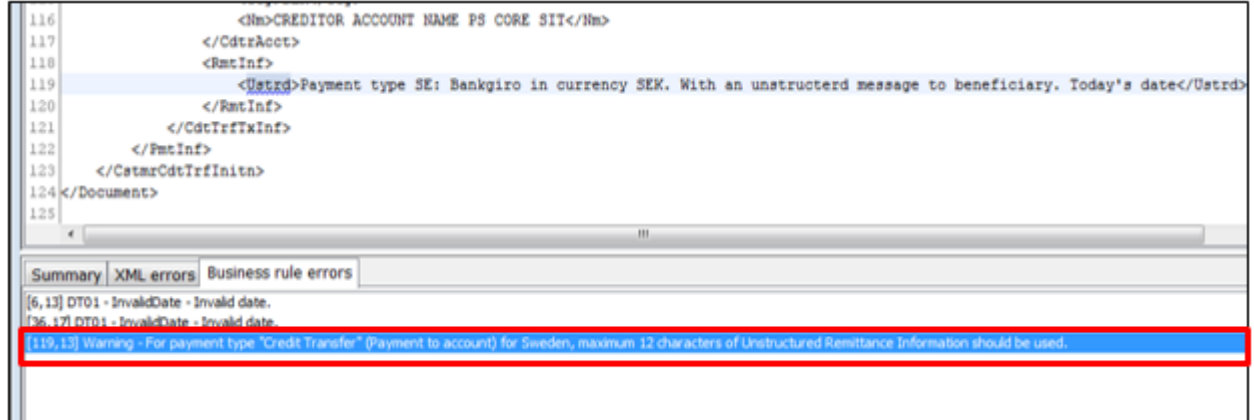

### **3.3 Compliance check (pain.002.001.03)**

If file rejected at compliance check level, it will create separate pain.002 which can be saved in specified location on company side.

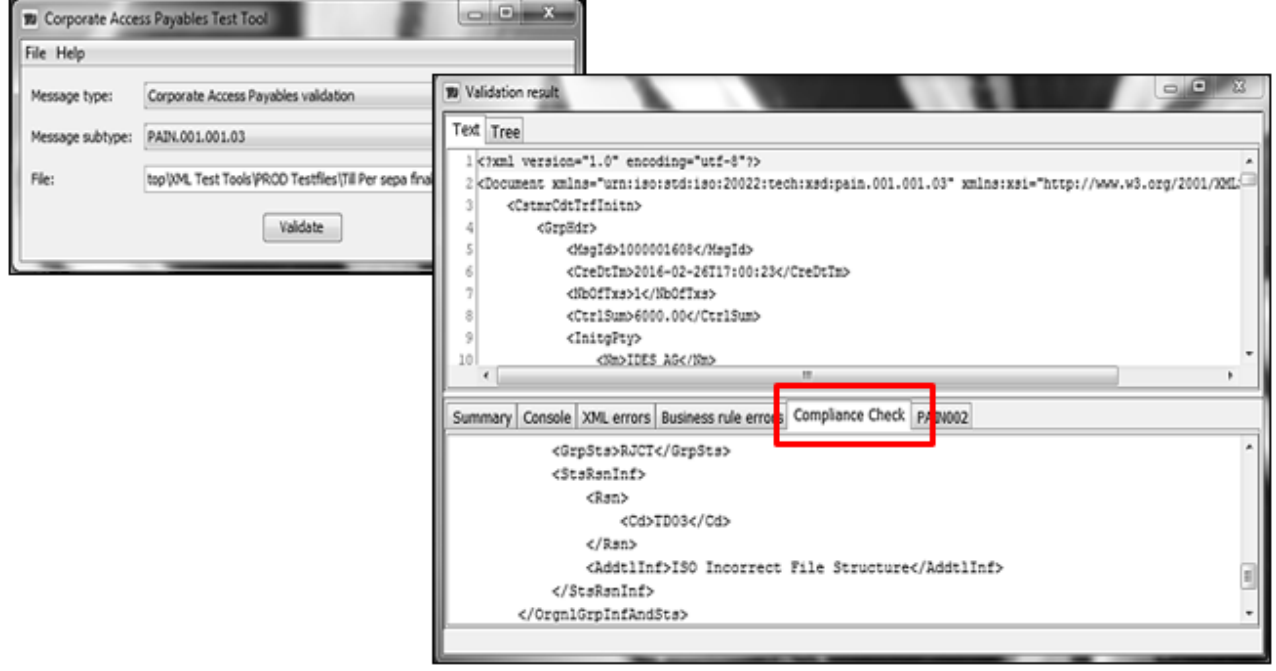

The result will at the same time be shown at the lower part of the tool's two-folded screen, under a separate tab (i.e. "*Compliance check*"). In case of rejection on "compliance" level – then no "content business" validation will be available.

**Page 7** of **12** Page **7** of **12**

**Document Title:** Corporate Access – **Test Tool Date:** 2024-04-08

**Page 8** of **12** Page **8** of **12**

### **3.4 Content business validation (pain.002.001.03)**

If the pain.001.001.03 has passed the "compliance" check, companies can use the tab "*PAIN002*" and receive the result of the "content business" validation, either via the screen or as a separate message/file which can be stored by the company on their own choice of location.

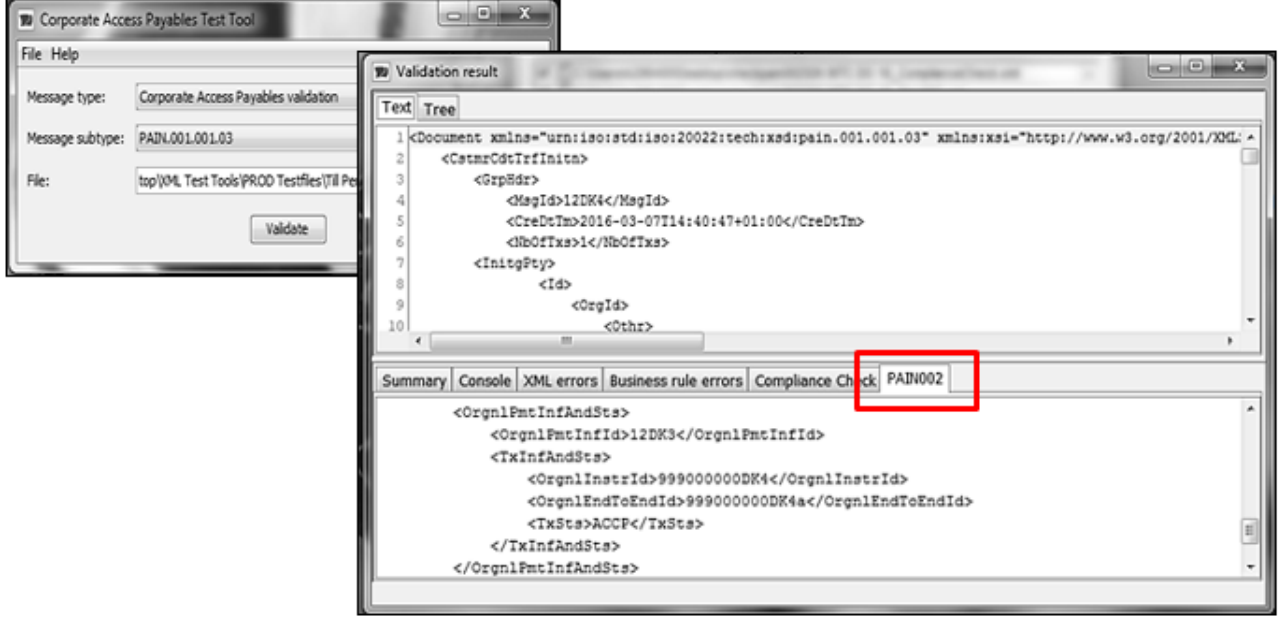

**Note:** The pain.001.001.03 message and the result, i.e. pain.002.001.03 are shown at the same time.

#### **3.5 Debit advice reporting (camt.054.001.02 Debit Notification)**

The debit advice reporting offers companies to receive through Corporate Access Test Tool a camt.054.001.02 message out of the uploaded pain.001.001.03. the camt.054 message can either be viewed via the UI – at the same time as the original uploaded pain.001 are shown on the screen. This enables companies to see where different references, identifications, amounts, etc. are reported back in the debit advice by Nordea. This message can also, as described above, be downloaded by companies as a separate file.

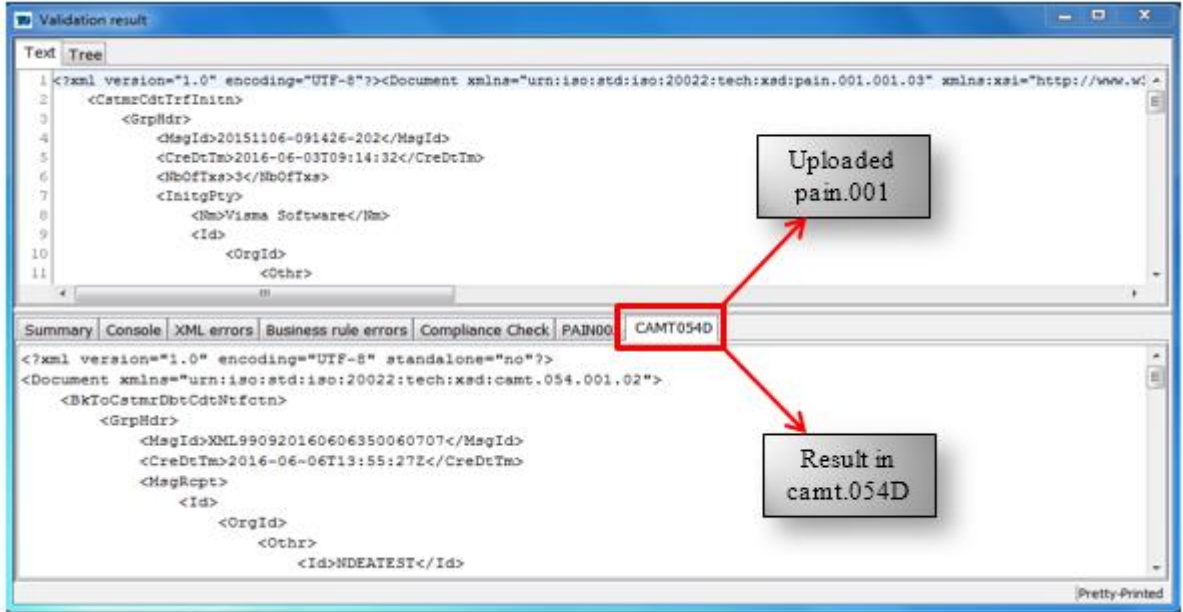

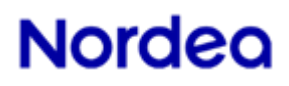

**Page 9** of **12** Page **9** of **12**

The debit advice reporting will also provide details about currency exchange calculations and how Nordea will apply its booking procedures for each selected payment. If no specific instructions used for batch booking in the pain.001 message then Nordea's standard booking principal will apply, which is:

- Domestic payments  $=$  Batch booking will apply, if possible
- International (cross-border, incl. SEPA) payments = Single booking will apply

**Note:** Nordea will provide details of bookings, related to the up-loaded pain.001 as closely to real production as possible, however Nordea cannot guarantee that the provided information through Corporate Access Test Tool will in all cases be exactly as produced as when being sent or processed in reality. This due to many different parameters, as set by companies in the uploaded pain.001, such as batch booking request (i.e. "true" or "false"), different payment type handlings which might deviate from country to country due to local settlement or clearing procedures. In addition exchange rate calculations involving all different kind of currencies, charges used by Nordea, etc. etc. will not reflect the accurate rates or charges that Nordea may apply form time to time.

### **3.6 If Corporate Access Test Tool do not respond correctly**

In case Corporate Access Test Tool don't respond with either "Compliance" check, pain.002 (content) or camt.054 in accordance with this description, then please try to close down the tool entirely and restart it again. If still not responding as expected, please contact our support at:

**Service Support**  Sweden: Telephone (+46) 771 77 6991 Norway: Telephone (+47) 232 06002 Denmark: Telephone (+45) 70 33 65 00 Finland: Telephone (+358) 200 67210

### **4 Corporate Access Test Tool technical help**

If the tool fails to start, please follow the instructions below.

Steps to enable the Test tool:

1. Go to Control Panel and open Java, go to Security sheet.

Windows  $\rightarrow$  Control Panel  $\rightarrow$  Java $\rightarrow$ Security

**Document Title:** Corporate Access – **Test Tool Date:** 2024-04-08

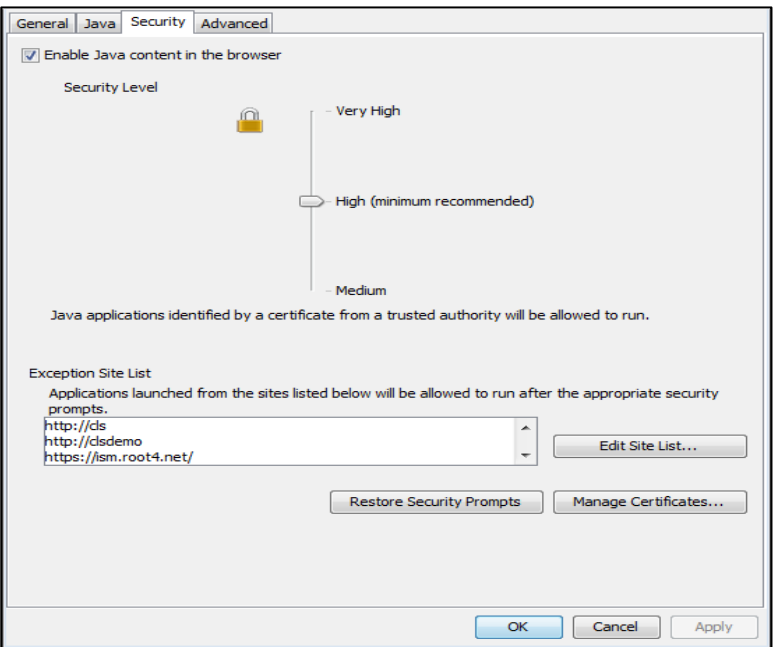

2. Click "Edit Site List" and then click add. Copy paste the below link in the empty row in the end of the table.

- a. For Corporate Access Test tool<https://girolink.plusgirot.se/jnlp/glwsjl33.jnlp>
- b. If you are facing trouble with starting the Corporate Access Envelope Validation tool then copy link <https://girolink.plusgirot.se/jnlp/glwsjl43.jnlp>

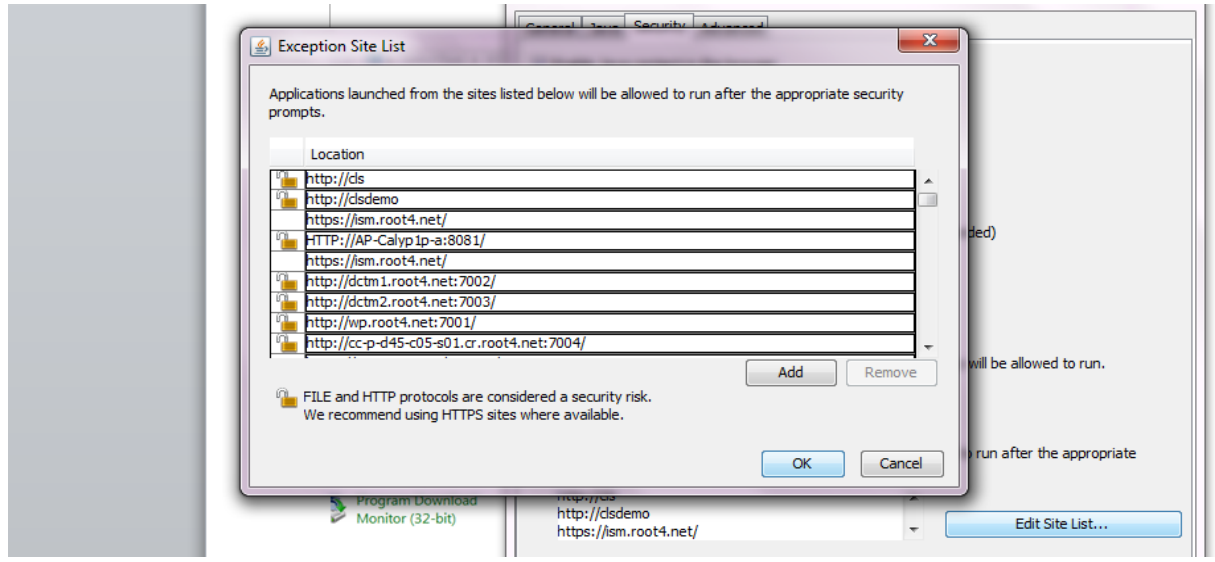

- 3. Click OK and close the Control Panel.
- 4. Click the link below to start the Test tool

<https://girolink-n.preprod.test.nordea.com/jnlp/glwsjl33.jnlp>

#### **4.1 If Test tool does not start**

If there are technical issues with the test tool, deleting Java cache can help. Steps to delete Java cache:

**Page 10** of **12** Page **10** of **12**

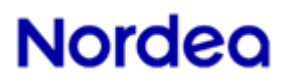

**Page 11** of **12** Page **11** of **12**

- 1. Go to Control Panel and open Java, go to General -sheet.
- 2. Click Settings
- 3. Then Delete Files
- 4. Tick all the boxes and click OK.

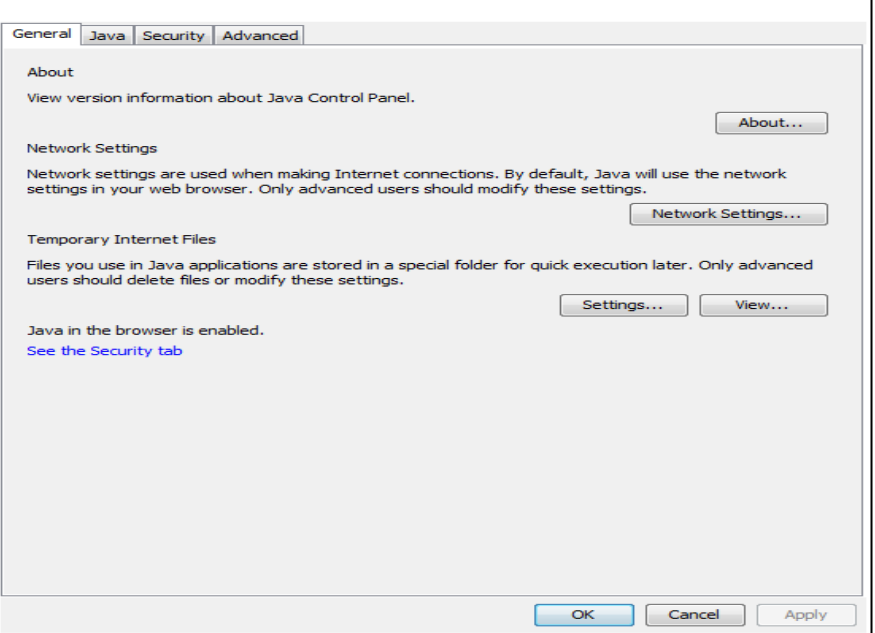

#### 5. Click on Delete files

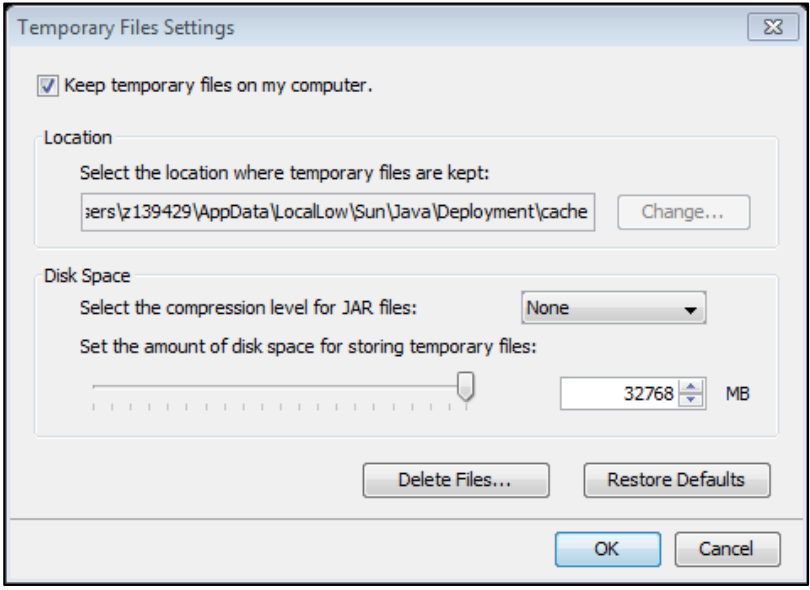

6. Tick all boxes and click OK.

**Document Title:** Corporate Access – **Test Tool Date:** 2024-04-08

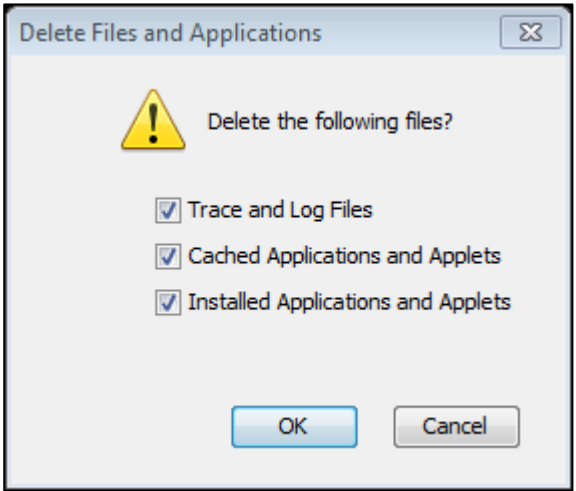

**Page 12** of **12** Page **12** of **12**

- 7. Close all Control panel windows, Corporate Access Test tool should be ready to use now.
- 8. **[Link](https://girolink-k.preprod.test.nordea.com/jnlp/glwsjl33.jnlp)** to start the tool.